## **PAS Inpatient - Discharge as Died**

## **Discharge as Died**

To show your patient as Died on the Ward.

From the **PAS IP Basic** menu, select Inpatient Discharge/Sent on Leave, (**H I D I**).

Search for patient, you will be shown the Discharge screen.

Enter the Discharge Date and Time of death.

Method of Discharge, Press the F1 key to select "Died" from the list. Enter who notified you of the death in the remarks field.

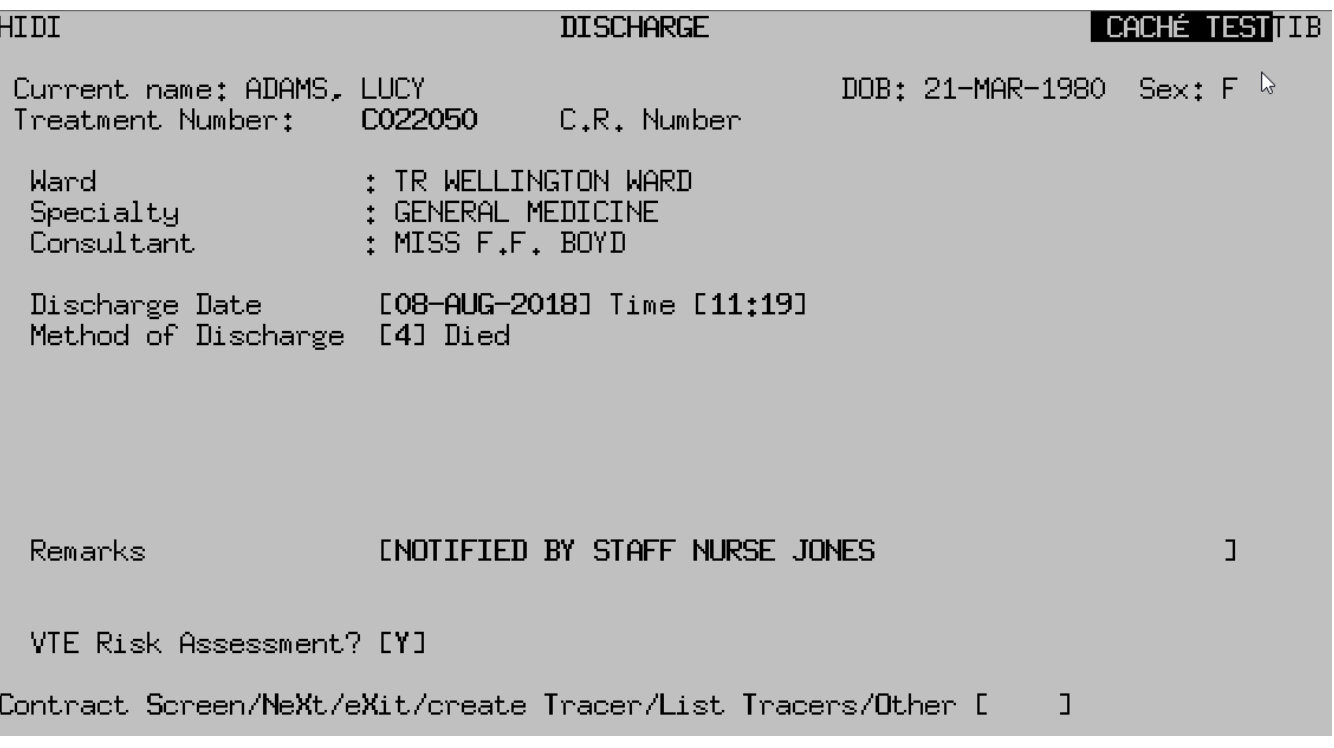

Type **Ay** and press the return key to Accept the details.

**NOTE:** If the patient has any outstanding Outpatient and Waiting List appointments these will be lost.

If you decease a patient **in error** contact IT Support on ext 0 1 2 0 9 8 8 1 7 1 7 **immediately**.

**DO NOT** use the Notification undeath option as this will not return any cancelled appointments or reinstate any cancelled episodes on PAS or any other systems.

Online URL:<https://elearning.cornwall.nhs.uk/site/kb/article.php?id=103>